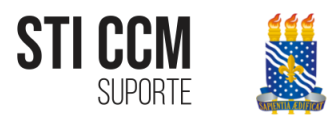

# **MANUAL PARA A ABERTURA DE CHAMADOS**

SETOR DE INFORMÁTICA – STI

**CENTRO DE CIÊNCIA MÉDICAS - CCM** 

Este manual detalha os procedimentos para a abertura de chamados por meio da utilização do sistema online *Osticket*, utilizado pelo STI-CCM.

#### **COMO ACESSAR O SISTEMA**

Primeiramente, é necessário abrir um navegador de Internet. A seguir, é necessário acessar o seguinte site web [http://www.ccm.ufpb.br/antigo/osticket/upload/.](http://www.ccm.ufpb.br/antigo/osticket/upload/)

Abrirá a seguinte tela:

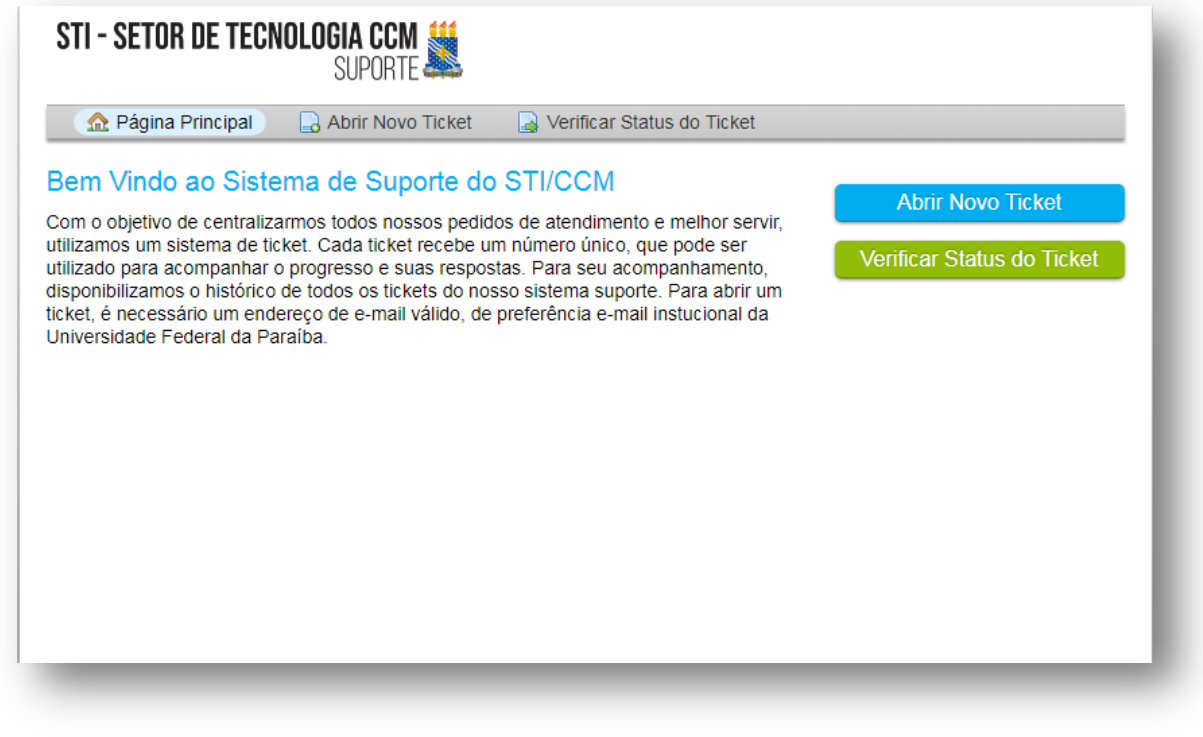

**Figura 1 - Página Inicial**

O sistema não requer cadastro/login de usuários, portanto servidores, professores e alunos poderão solicitar suporte técnico (abrir chamados) sem prévio cadastro.

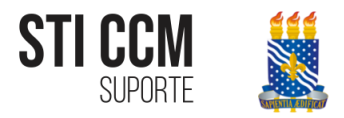

### **COMO CRIAR UM CHAMADO**

Na tela inicial o usuário deverá acessar o formulário em "Abrir novo ticket":

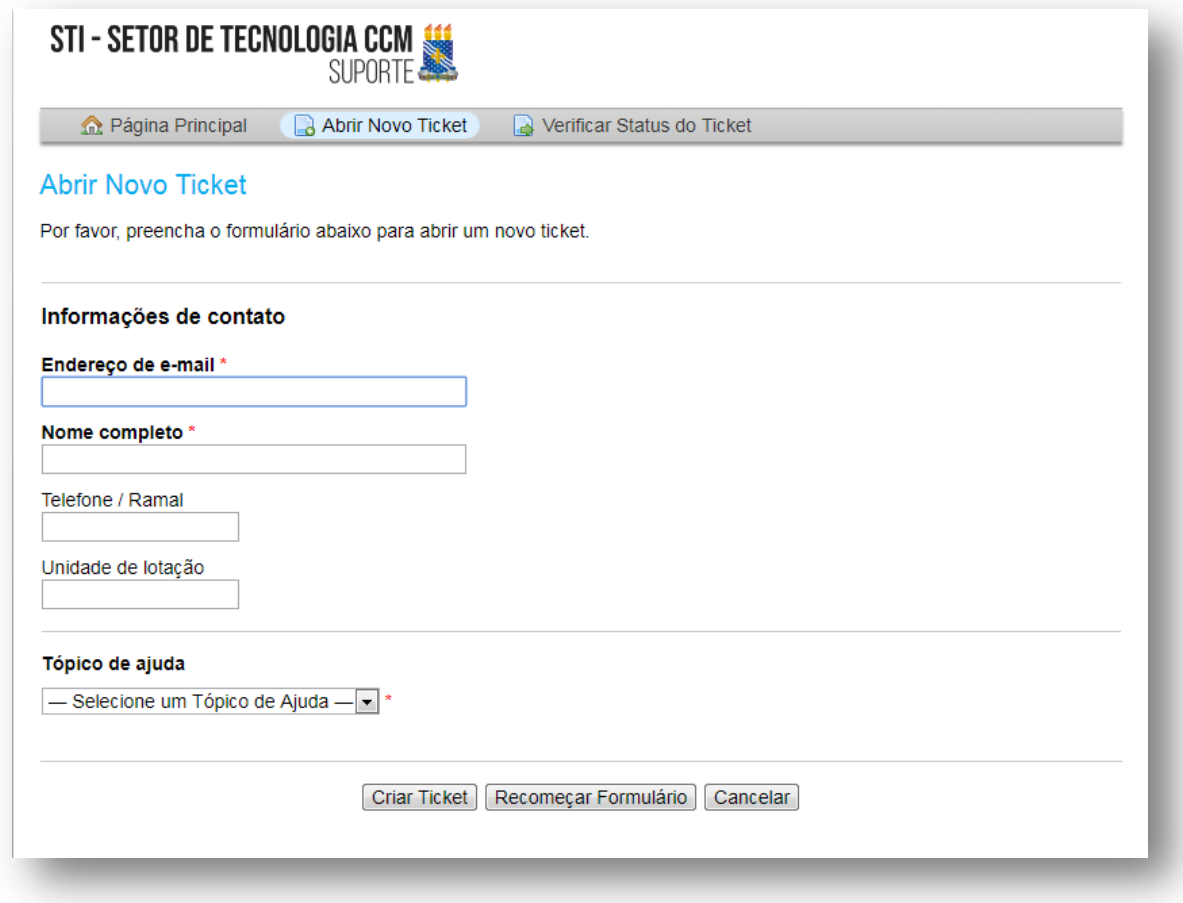

**Figura 2 - Novo Ticket**

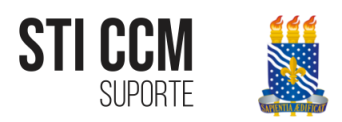

E preencher os dados solicitados, na escolha do tópico de ajuda o usuário especificará a natureza da sua solicitação.

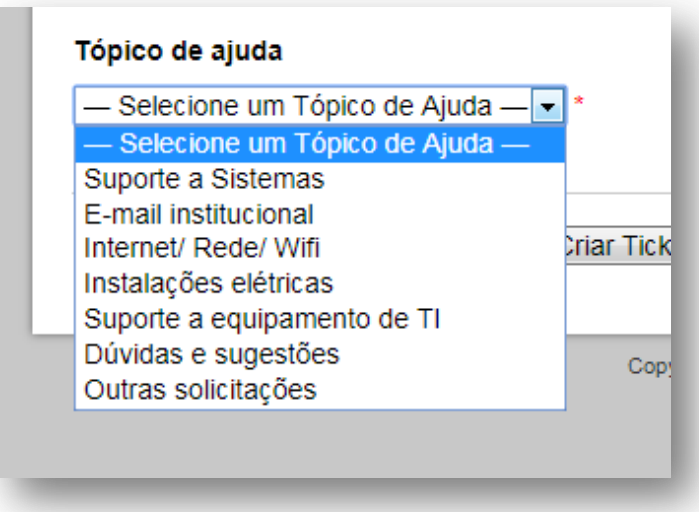

#### **Figura 3 - Tópicos de Ajuda**

Ao selecionar o tópico de ajuda, o formulário acrescentará os campos representados na figura abaixo. Necessários para o detalhamento do serviço solicitado.

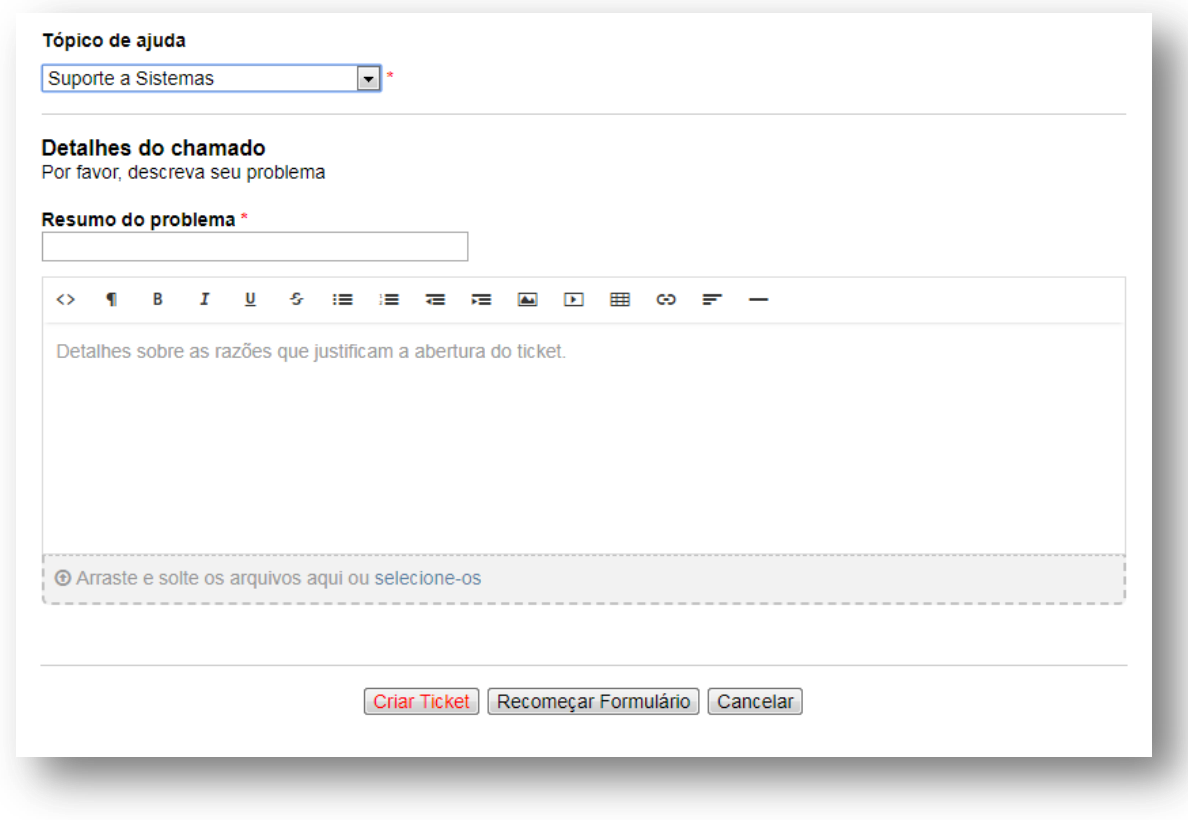

**Figura 4 - Campos adicionais**

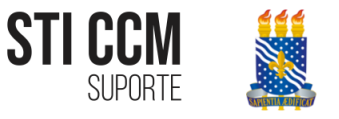

Após o preenchimento do formulário o usuário deverá clicar em "Criar Ticket" e será direcionado para a seguinte página de confirmação do envio do ticket:

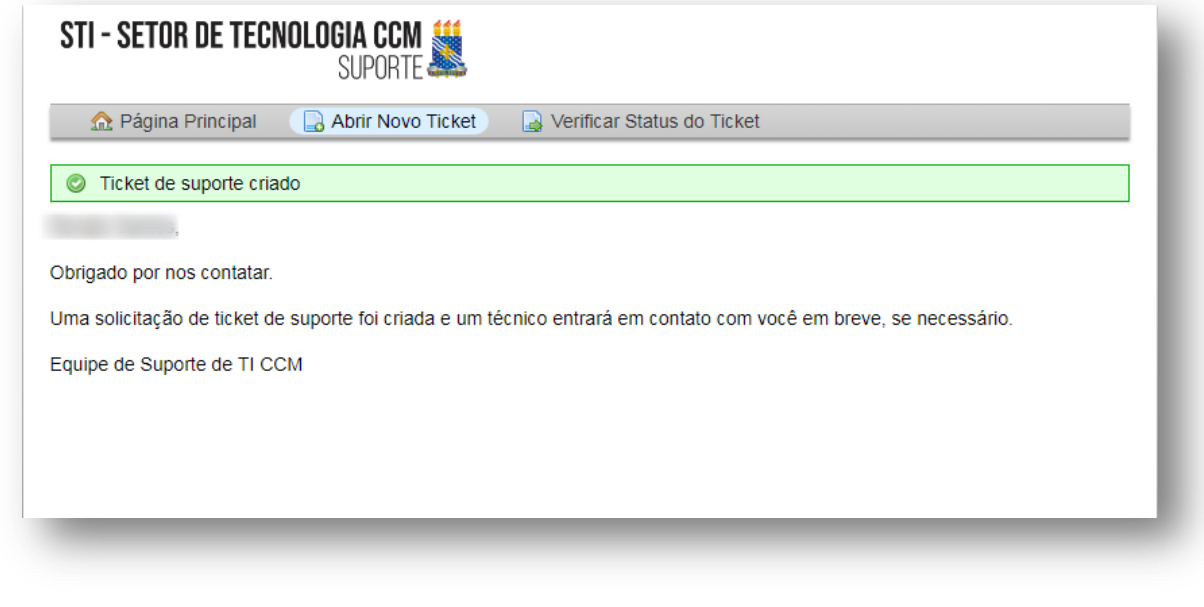

**Figura 5 - Suporte criado**

Em seguida será enviado para o e-mail informado pelo solicitante, o número do ticket aberto:

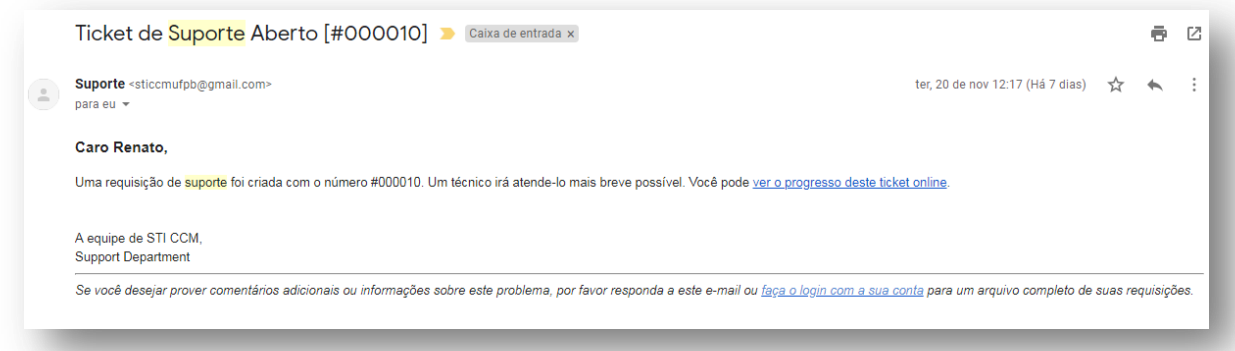

**Figura 6 - E-mail - Suporte criado**

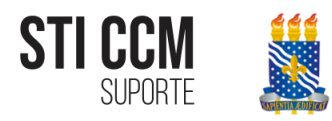

## **COMO ACOMPANHAR O CHAMADO ABERTO**

O usuário poderá verificar o status do seu chamado através do link informado no e-mail enviado após a abertura da solicitação em "ver o progresso do ticket online", que o direcionará ao "Histórico do Ticket".

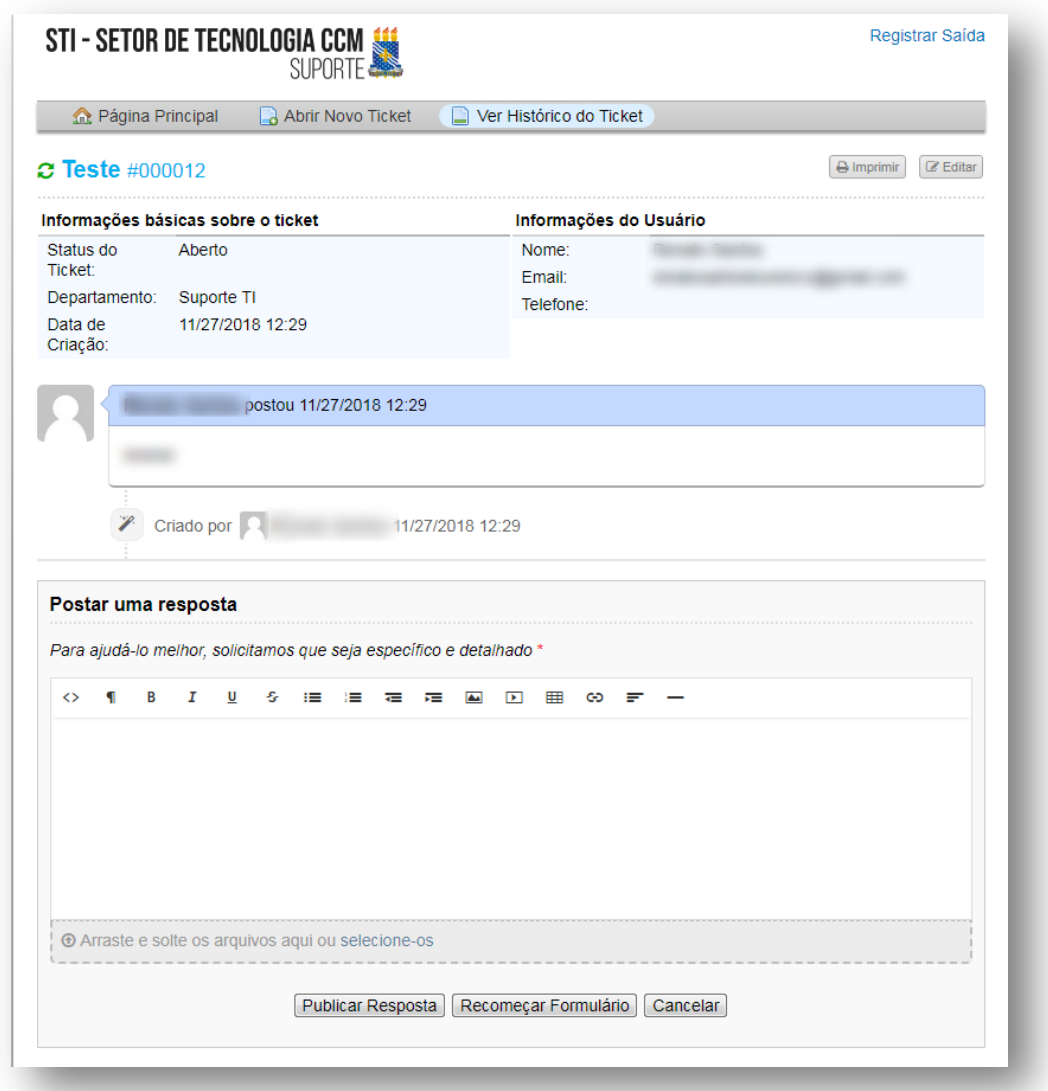

**Figura 7 - Histórico do Ticket**

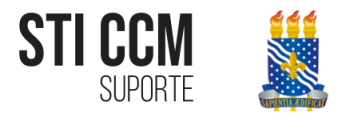

Caso o usuário não tenha recebido o e-mail após a abertura do ticket ou o tenha perdido, poderá solicitar um link de acesso ao histórico do chamado, acessando "Verificar Status do Ticket".

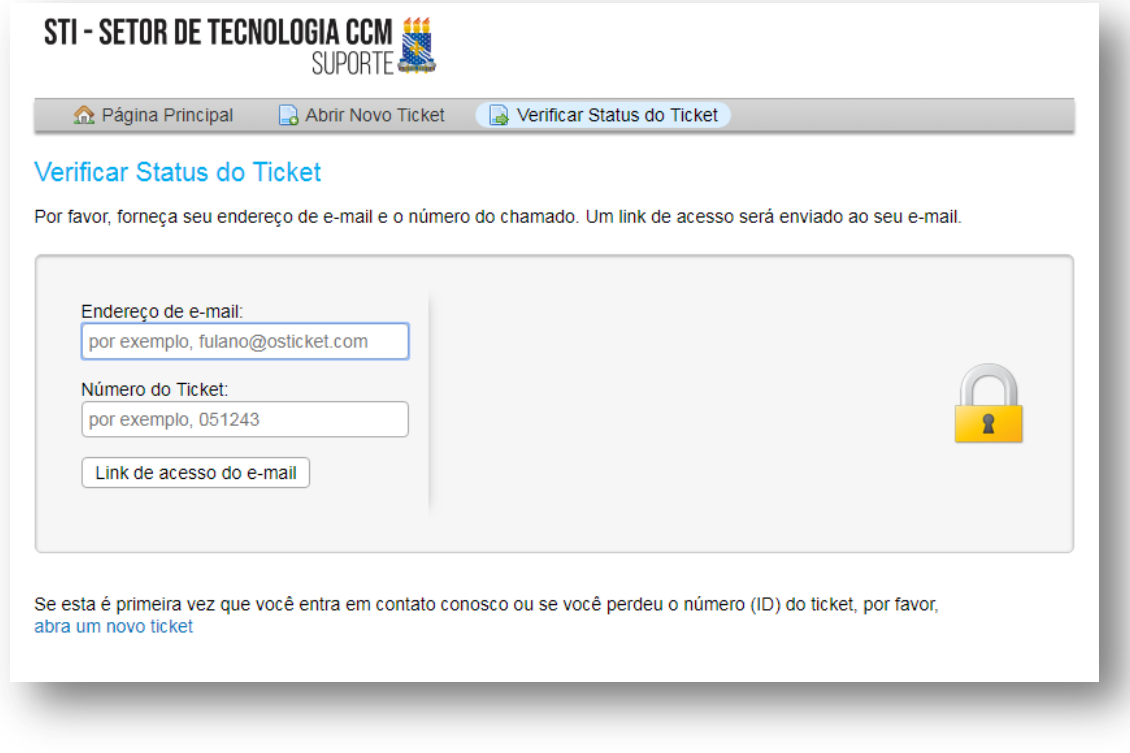

**Figura 8 - Solicitar link de acesso**

Devendo o usuário preencher o formulário (e-mail e número do ticket), e clicar em "Link de acesso do e-mail", em seguida o link será reenviado ao e-mail informado.

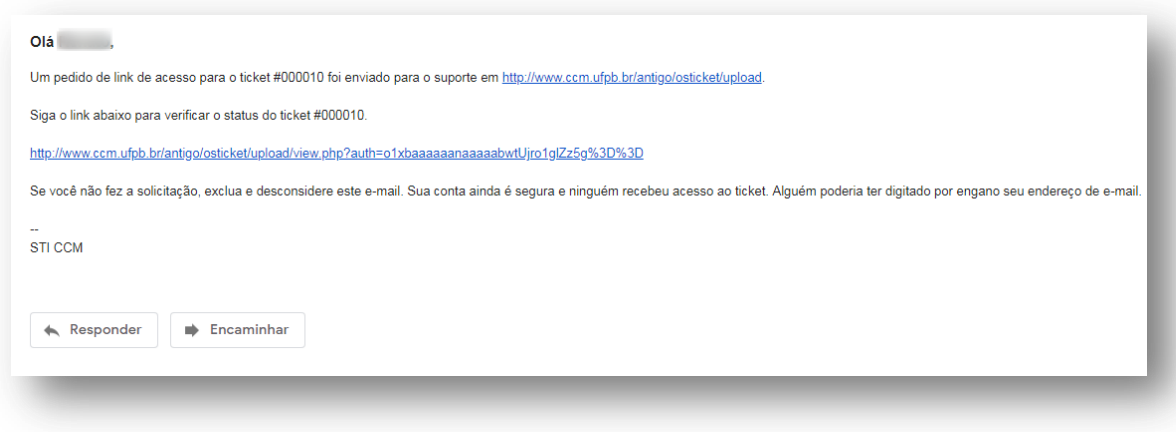

**Figura 9 - E-mail de link de acesso**